# アナログ電話用PLARの設定とトラブルシューテ ィング(ATA 190)

### 内容

概要 前提条件 要件 使用するコンポーネント 背景説明 設定 ネットワーク図 設定 確認 トラブルシュート

### 概要

このドキュメントでは、Cisco Unified Communication Manager(CUCM)ソリューションでCisco Analog Telephone Adapter(ATA)190のPublic Line Automatic Ringdown(PLAR)を設定およびトラ ブルシューティングする方法について説明します。

著者:Cisco TACエンジニア、Sachin Kalekar

### 前提条件

#### 要件

次の項目に関する知識があることが推奨されます。

● ATA基本設定

● CUCM の基本設定

#### 使用するコンポーネント

- Cisco Unified Communications Manager 11.5.1.12018-1
- ATA 190バージョンATA190.1-2-2-003

このドキュメントの情報は、特定のラボ環境にあるデバイスに基づいて作成されました。このド キュメントで使用するすべてのデバイスは、初期(デフォルト)設定の状態から起動しています 。対象のネットワークが実稼働中である場合には、どのようなコマンドについても、その潜在的 な影響について確実に理解しておく必要があります。

### 背景説明

Cisco ATA 190シリーズアナログ電話アダプタは、従来の電話およびファックス通信デバイスを IPデバイスに変換する標準ベースの通信デバイスです。アダプタはネットワークから管理され、 企業ネットワーク、小規模オフィス、またはクラウドからVoice-over-IP(VoIP)サービスに接続す るユーザのニーズに対応します。

ATA 190は、Session Initiation Protocol(SIP)デバイスです。PLARはATAデバイスに共通の機能で す。

PLARは、ホットダイヤル設定と呼ばれるオフフック時に、事前に設定された1つの内線にコール を送信する機能です。

### 設定

ネットワーク図

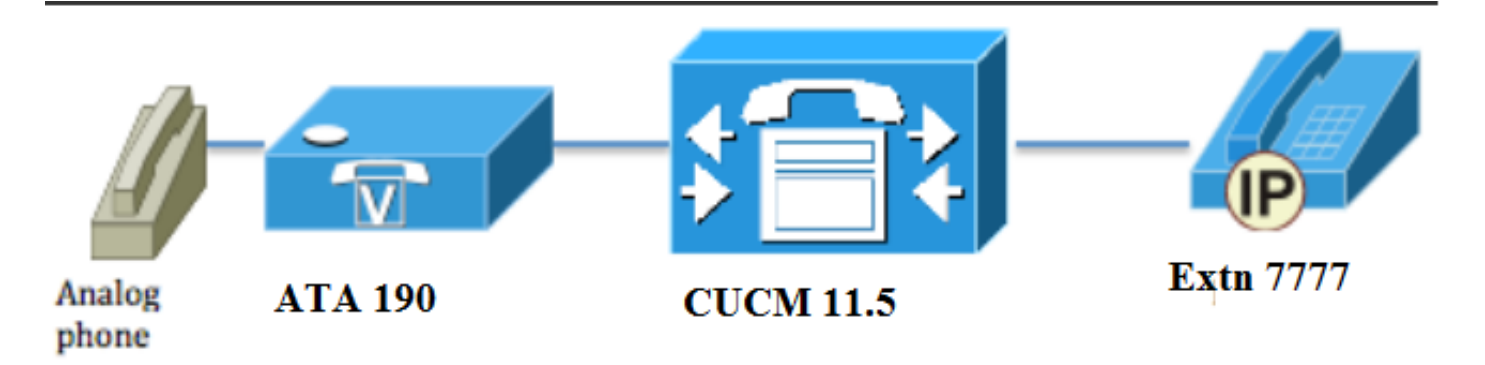

#### 設定

ステップ1:新しいパーティションを作成するために、値PT-Hotdialを入力します。

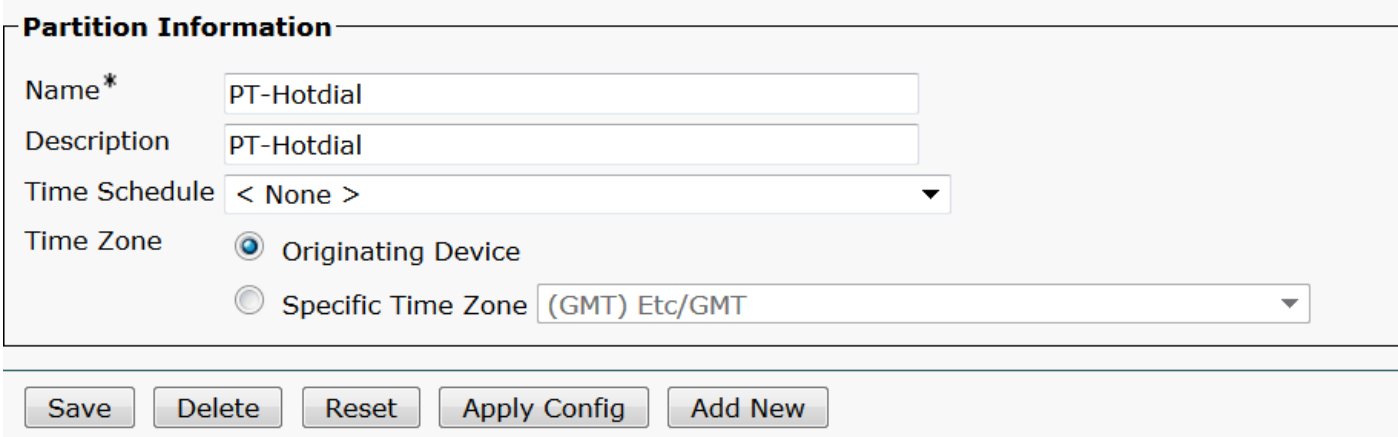

ステップ2:新しいコーリングサーチスペース(CSS)値CSS-Hotdialを入力し、図に示すように CSS-HotdialにパーティションPT-Hotdialを追加します。

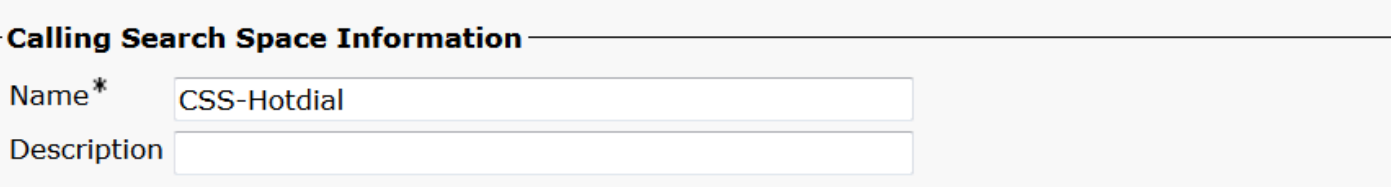

#### Route Partitions for this Calling Search Space-

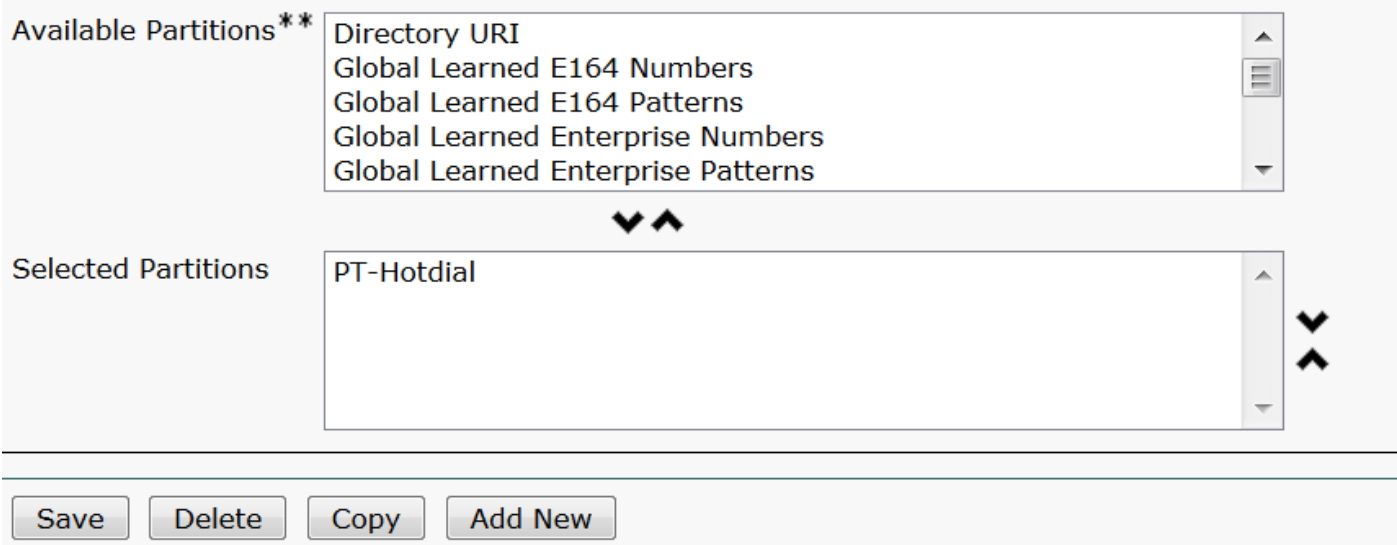

#### ステップ3:空白のパターンで新しいトランスレーションパターンを作成します。

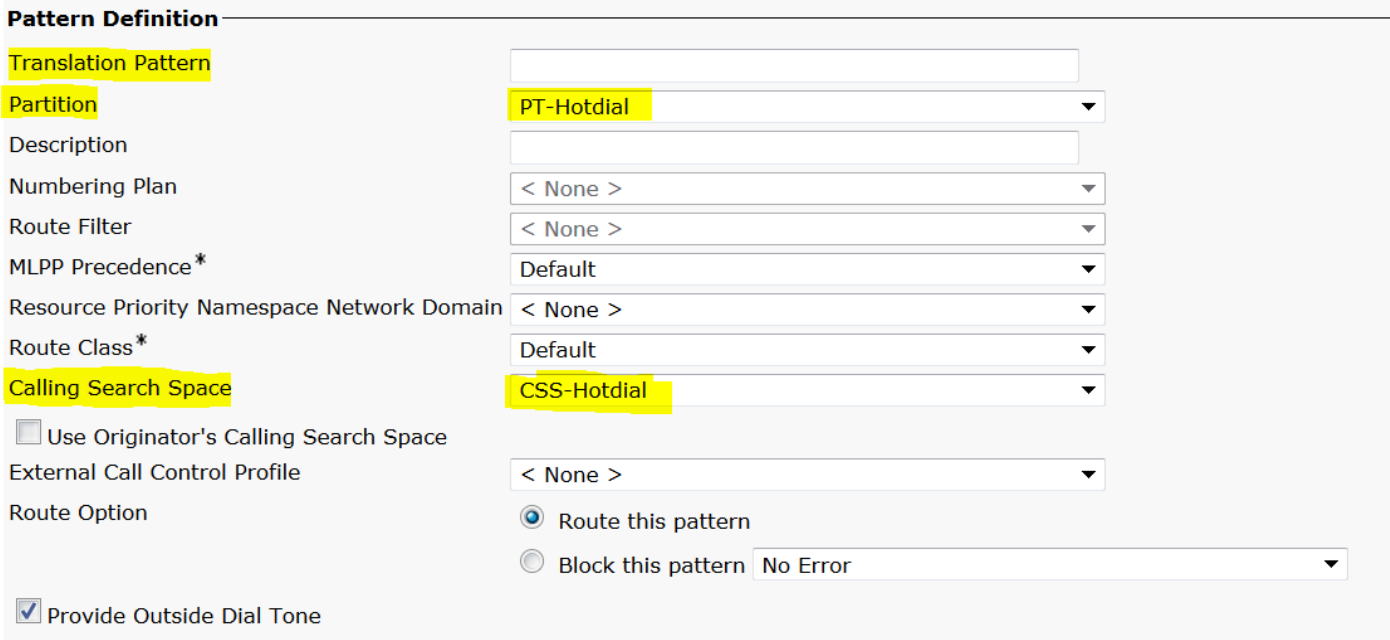

V Urgent Priority

#### 図に示すように、着信側の変換マスクを宛先番号として保持します。

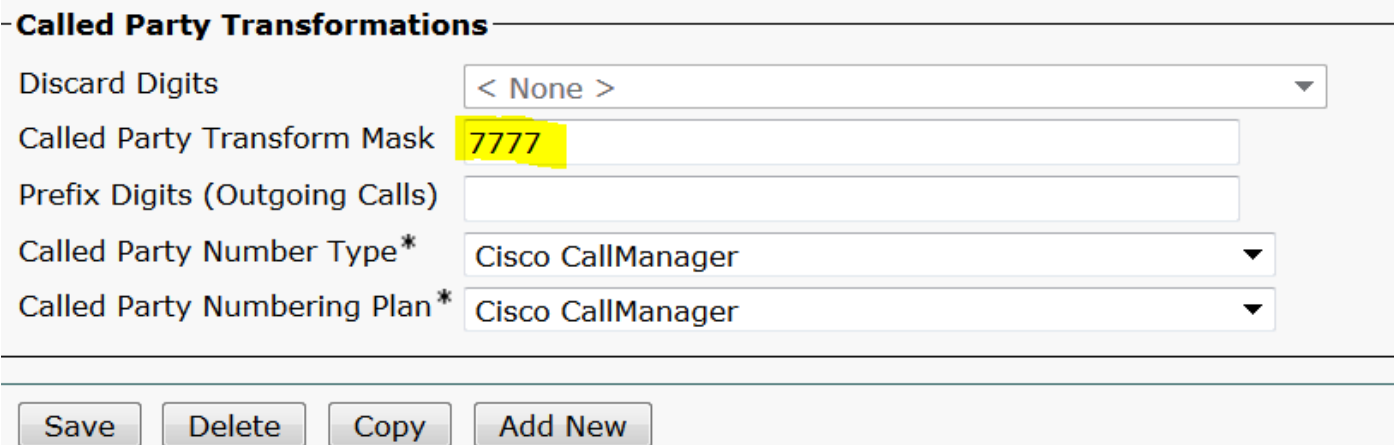

ステップ4:PLAR/ホットダイヤル設定を機能させるには、SIPダイヤルルールを作成する必要があ ります。

Cisco Unified Communications Manager Administrationで、[Call Routing] > [Dial Rules] > [SIP Dial Rules]に移動します。

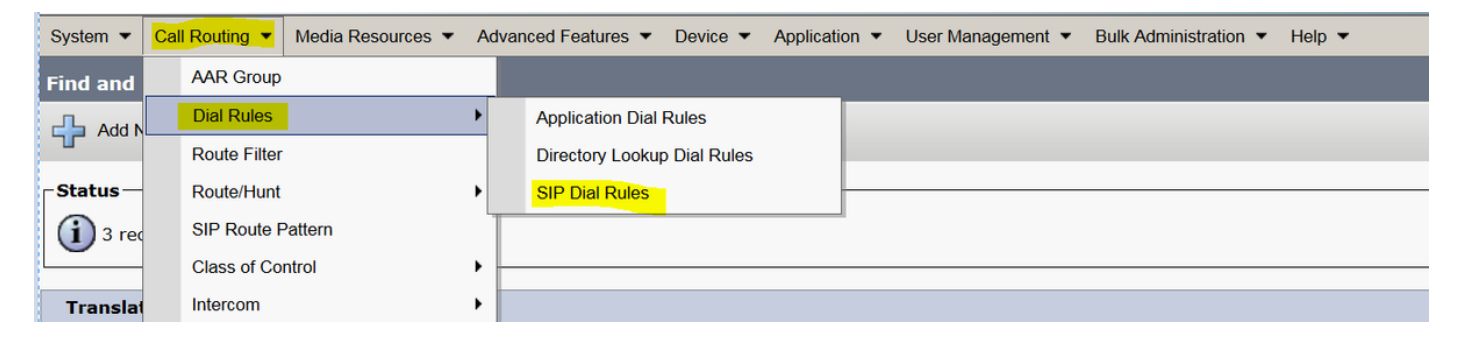

次に、[Add New] の[Dial Pattern] で[7940\_7960\_OTHER] を選択し、図に示すように[Next] をク リックします。

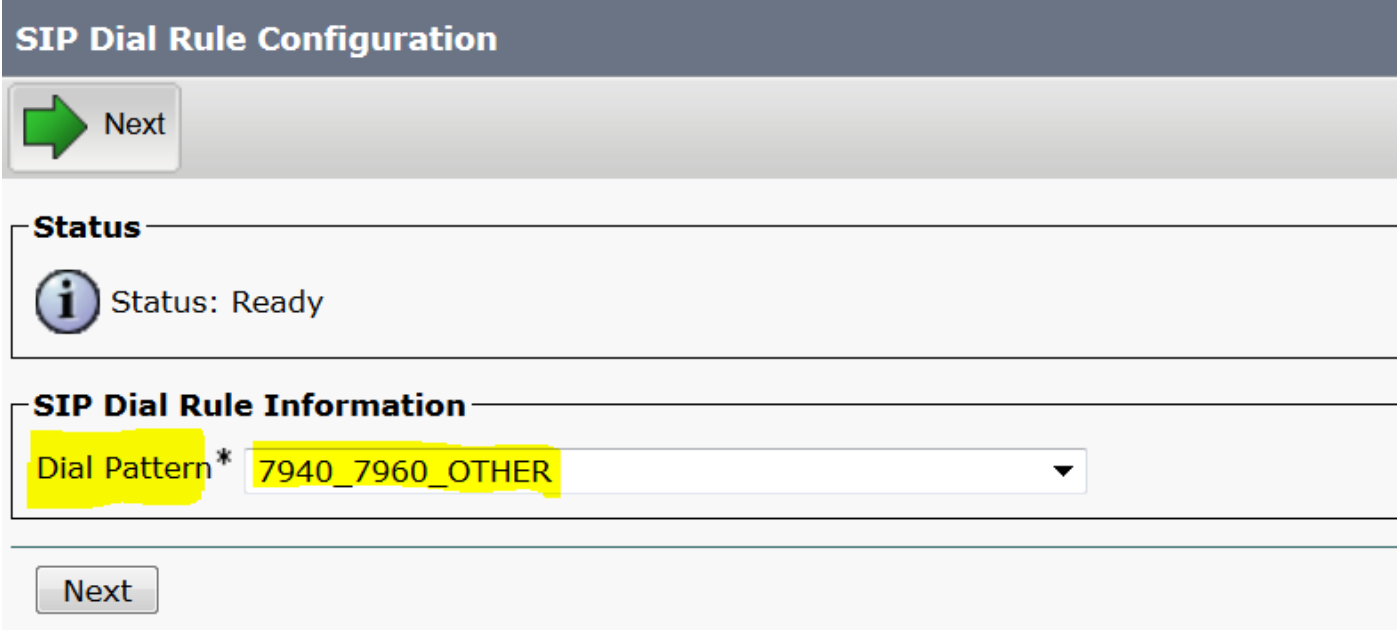

パターンの名前を入力し、[保存]をクリックします。 たとえば、図に示すようにPLARです。

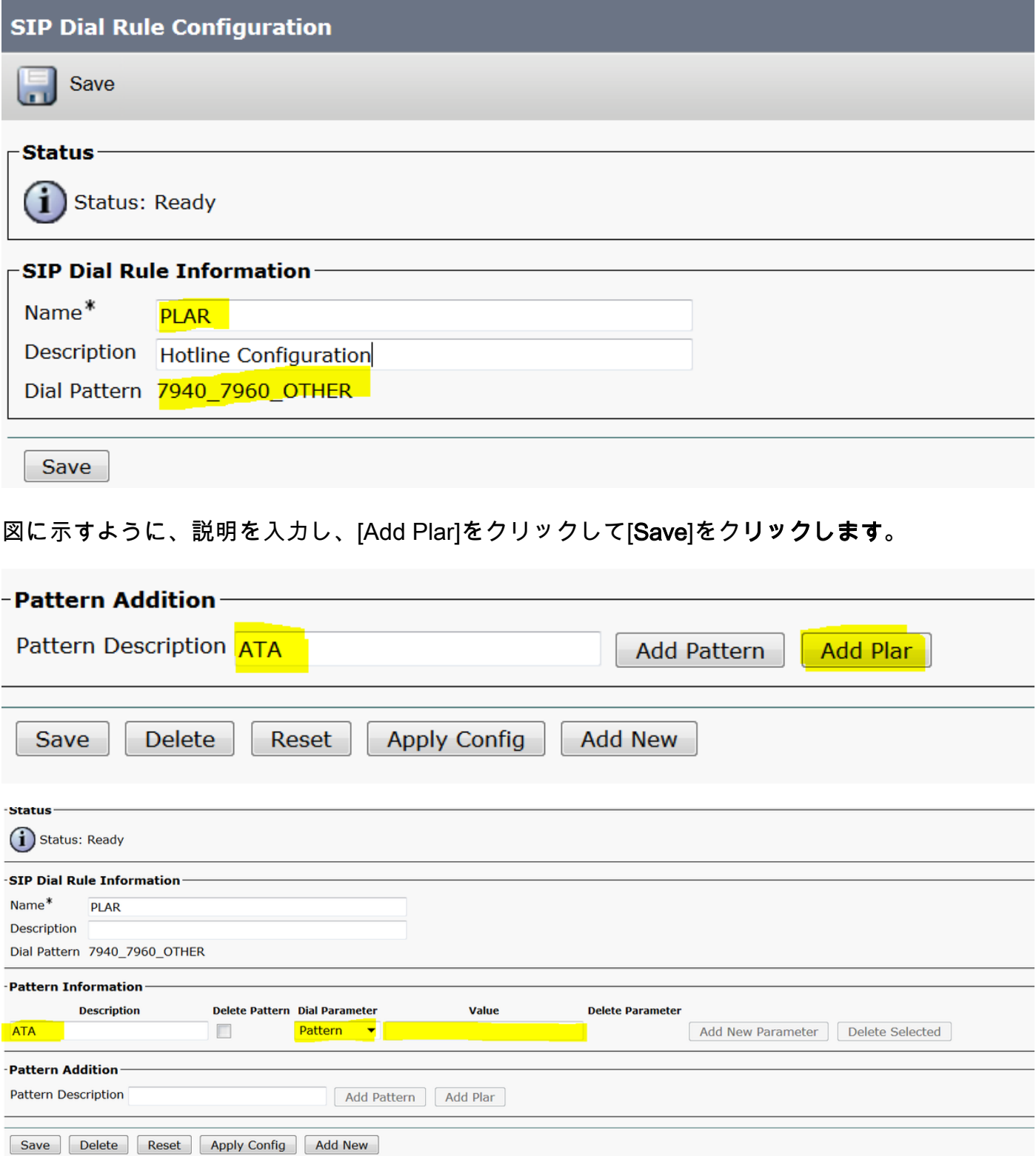

注:[値]に何も入力していないことを確認します。 [ダイヤルパラメータ(Dial Parameter)]の 下の[パターン(Pattern)]である必要があります

ステップ5:ATAデバイスでSIPダイヤルルールとCSSを割り当てます。

● ATAデバイス(DN – 回線CSS)でCSSを割り当てます。

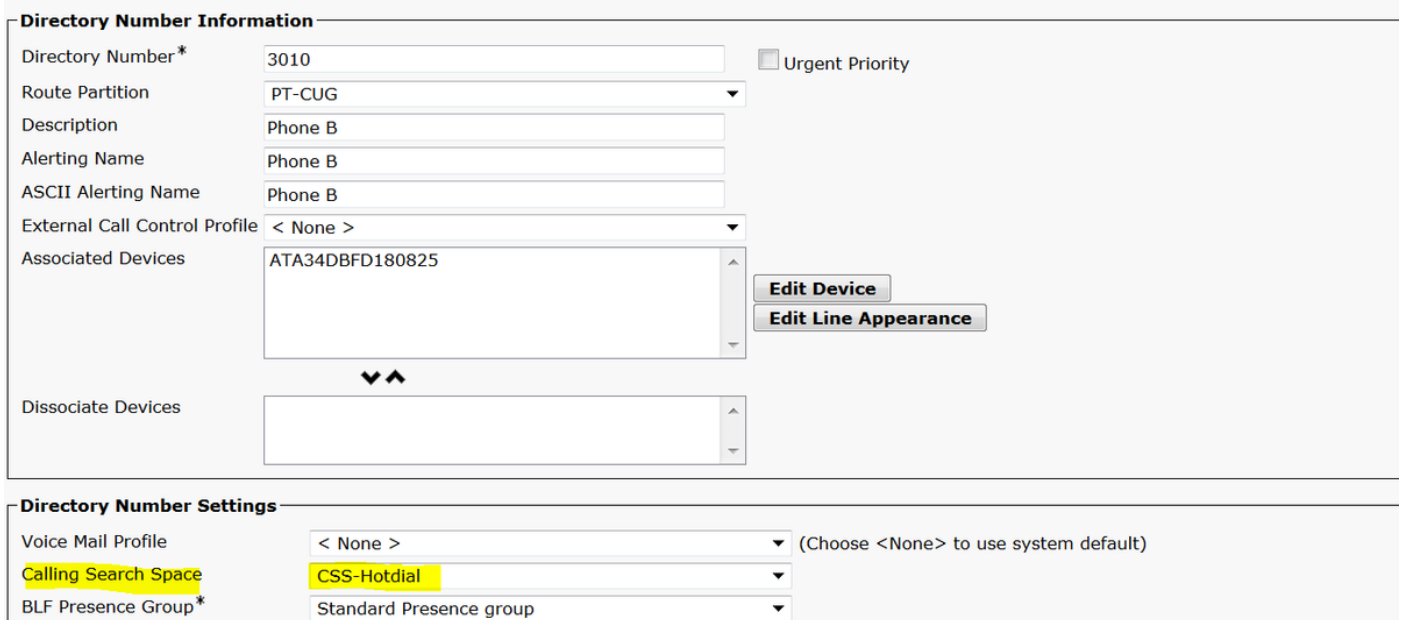

#### ● デバイス設定ページでSPダイヤルルールを割り当てます。

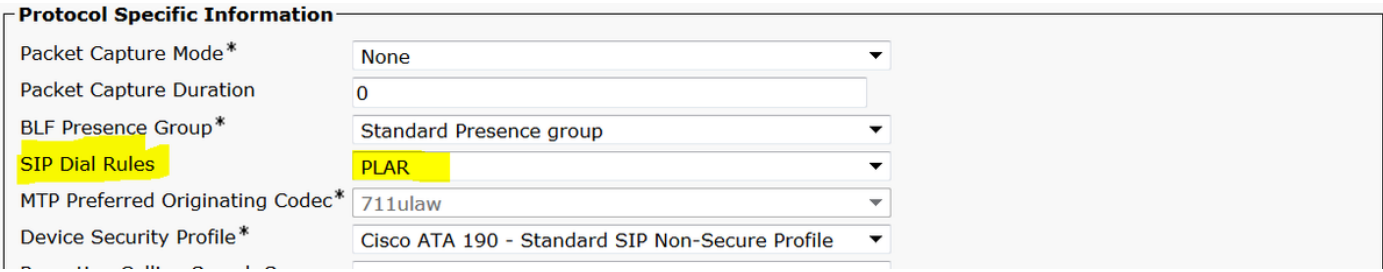

### 確認

ATAに接続されているアナログ電話をオフフックにすると、接続先の電話の呼び出し音が表示さ れます。アナログ電話でもリングバックトーンが聞こえます。

## トラブルシュート

- PLAR設定でサポートされているATAファームウェアを確認します。
- 登録されているATAデバイスを確認し、コールをDNで送受信します。
- **•** それでもPLARが機能しない場合は、電話機設定ページからSIPダイヤルルールを削除し、同 じダイヤルルールを再度割り当てます。